# suiteDXT

Instructions d'utilisation

## **NeoSoft, LLC**

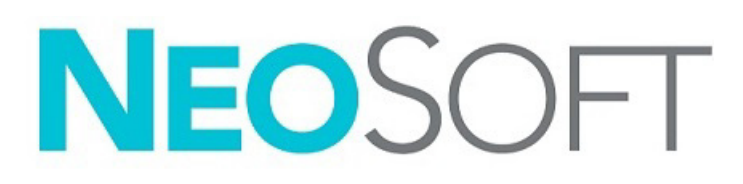

NS-03-043-0004-FR Rév. 2 Copyright 2023 NeoSoft, LLC Tous droits réservés

# Historique des révisions

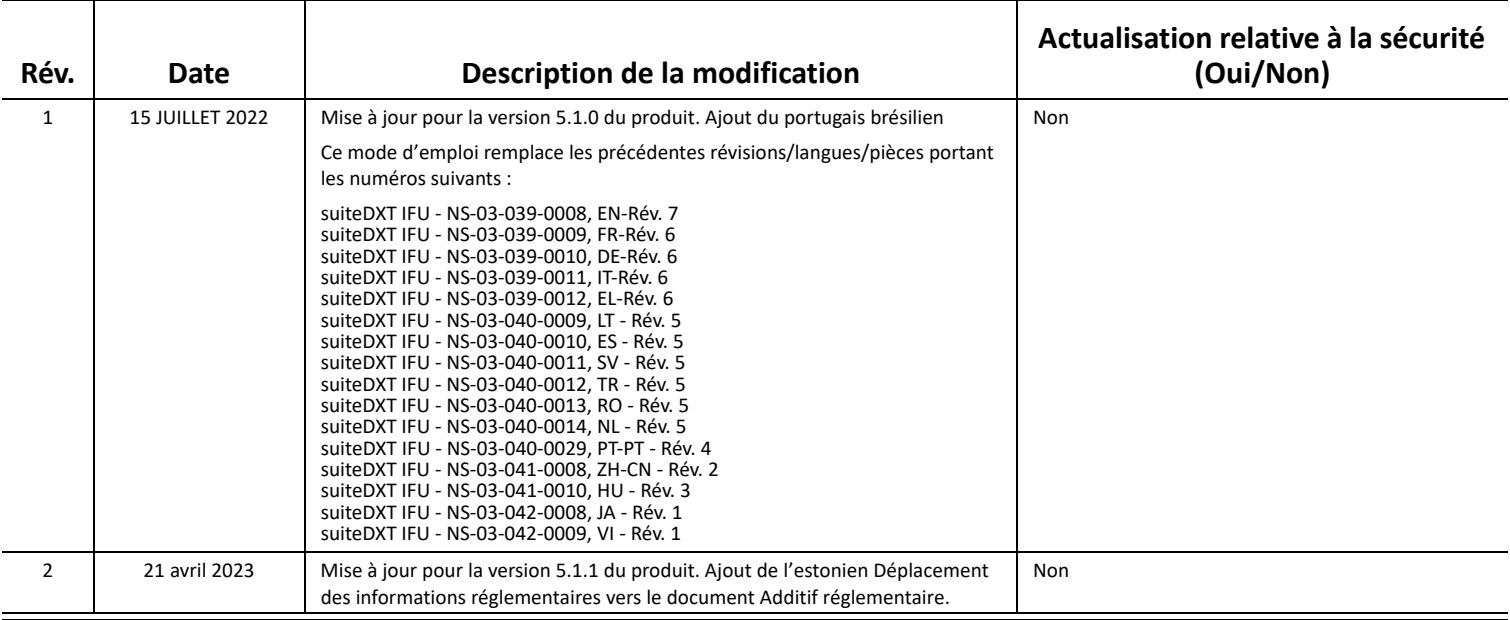

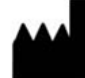

**Fabricant**  NeoSoft, LLC N27 W23910A Paul Road Pewaukee, WI 53072, États-Unis

Téléphone : 262-522-6120 Site Web : www.neosoftllc.com

Vente : orders@neosoftmedical.com Assistance technique : service@neosoftmedical.com

Pour afficher les informations de conformité (représentant autorisé, importateur, informations d'enregistrement) une fois l'application lancée, cliquez sur « Aide » ou « À propos » à partir de l'écran principal. Sélectionnez l'option « Information réglementaire ». Le document s'ouvrira dans un lecteur PDF.

# *Table des matières*

[Sécurité](#page-3-0) **1** *[Introduction](#page-3-1) 1 [Utilisation prévue](#page-3-2) 1 [Indications d'emploi](#page-3-3) 1 [Formats d'image DICOM pris en charge](#page-3-4) 1 [Terminologie](#page-4-0) 2 [Dangers relatifs aux appareils](#page-4-1) 2* [Cybersécurité](#page-5-0) **3**

[Guide de démarrage](#page-7-0) **5** *[Fonctions de l'écran principal](#page-7-1) 5 [Menu activé avec un clic-droit dans le panneau Études](#page-8-0) 6 [Menu activé par clic droit dans le volet Séries](#page-9-0) 7 [Fenêtre Interrogation/Récupération](#page-9-1) 7 [Menu activé par clic droit dans le volet Interrogation/Résultats](#page-10-0) 8 [Menu activé par clic droit dans le volet Séries](#page-10-1) 8*

#### [Utiliser suiteDXT](#page-11-0) **9**

*[Lancer une application](#page-11-1) 9 [Récupérer une étude hébergée sur un hôte distant](#page-12-0) 10 [Récupération automatique d'une étude précédente](#page-14-0) 12 [Envoyer une étude à un hôte distant](#page-16-0) 14 [Envoyer une série à un hôte distant](#page-16-1) 14 [Indicateurs du volet Étude](#page-17-0) 15 [Envoyer des fichiers NeoSoft DICOM](#page-17-1) 15 [Importer une étude](#page-17-2) 15 [Exporter des études](#page-18-0) 16 [Lancer une recherche](#page-19-0) 17 [Créer des dossiers](#page-19-1) 17 [Anonymiser une étude](#page-20-0) 18 [Supprimer une protection](#page-21-0) 19 [Supprimer une étude](#page-21-1) 19 [Supprimer une série](#page-22-0) 20 [Supprimer une série de capture secondaire](#page-22-1) 20 [À propos de suiteDXT](#page-23-0) 21*

[Prétraitement d'étude](#page-24-0) **22** *[Configurer le pré-traitement](#page-24-1) 22 [Utiliser le prétraitement](#page-25-0) 23 [Indicateurs du volet Étude](#page-26-0) 24*

[Virtual Fellow®](#page-27-0) **25** *[Activer/désactiver Virtual Fellow™](#page-27-1) 25 [Fenêtre Aperçu de l'image](#page-28-0) 26*

[Données d'exportation](#page-29-0) **27**

[Assistance technique](#page-31-0) **29** *[Panne du réseau DICOM](#page-31-1) 29 [Erreur de lancement de l'étude](#page-32-0) 30 [Nous contacter](#page-32-1) 30*

# <span id="page-3-0"></span>*Sécurité*

# <span id="page-3-1"></span>**Introduction**

Afin d'assurer une utilisation efficace dans des conditions de sécurité optimales, il est essentiel de lire cet avertissement concernant la sécurité et tous les sujets qui s'y rapportent avant d'utiliser le logiciel. Il est essentiel d'avoir lu et compris l'intégralité de ces instructions avant toute tentative d'utilisation du produit. Il est important de revoir de façon périodique les procédures et précautions de sécurité.

Ce logiciel est destiné à être utilisé uniquement par un personnel formé et qualifié.

Le logiciel suiteDXT a une durée de vie utile de 7 ans, à compter de la date de la version originale.

## <span id="page-3-2"></span>**Utilisation prévue**

Le logiciel suiteDXT a été conçu pour permettre aux utilisateurs de gérer la communication en réseau DICOM, le stockage des images DICOM prises en charge, l'importation des images DICOM prises en charge à partir du système de fichier local, d'anonymiser une étude et de lancer les applications d'imagerie associées. Ce logiciel a été conçu pour servir temporairement d'emplacement de stockage.

# <span id="page-3-3"></span>**Indications d'emploi**

Le logiciel suiteDXT a été conçu pour permettre aux utilisateurs d'importer, d'exporter et d'anonymiser les images DICOM, ainsi que de lancer les applications d'imagerie associées. Ce produit n'a pas été conçu pour faire fonction ou usage de diagnostic médical.

## <span id="page-3-4"></span>**Formats d'image DICOM pris en charge**

Le logiciel suiteDXT prend en charge les formats DICOM suivants : MR et MR amélioré.

**REMARQUE :** Le logiciel suiteDXT prend en charge la compression JPEG sans perte, cependant les variantes de ce format ne sont pas pris en charge.

Reportez-vous au manuel de Déclaration de conformité DICOM du logiciel suiteDXT pour plus de détails sur les formats pris en charge.

# <span id="page-4-0"></span>**Terminologie**

Les termes « Danger », « Avertissement » et « Attention » apparaissent dans ce manuel pour indiquer les risques et désigner un degré ou niveau de gravité. Un risque est défini en tant que cause potentielle de blessure corporelle. Se familiariser avec les descriptions terminologiques répertoriées dans le tableau suivant :

**Tableau 1: Terminologie en matière de sécurité**

| Graphique       | <b>Définition</b>                                                                                                    |  |  |  |  |
|-----------------|----------------------------------------------------------------------------------------------------|--|--|--|--|
| <b>DANGER:</b>  | Le terme « Danger » est utilisé pour identifier des conditions ou actions qui<br>représentent un risque particulier connu qui provoquera des blessures graves,<br>la mort ou des dommages matériels importants si les consignes sont ignorées.                   |  |  |  |  |
| AVERTISSEMENT : | Le terme « Avertissement » est utilisé pour identifier des conditions ou actions qui<br>représentent un risque particulier connu qui pourrait provoquer des blessures<br>graves, la mort ou des dommages matériels importants si les consignes sont<br>ignorées. |  |  |  |  |
|                 | Le terme « Attention » est utilisé pour identifier des conditions ou actions qui<br>représentent un risque potentiel connu qui provoquera ou pourra provoquer des<br>blessures légères ou des dommages matériels si les consignes sont ignorées.                 |  |  |  |  |

# <span id="page-4-1"></span>**Dangers relatifs aux appareils**

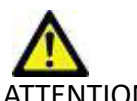

ATTENTION : L'utilisation d'un appareil endommagé ou à l'état compromis peut représenter un risque pour le patient, car cela pourrait retarder son diagnostic. Il convient de veiller à ce qu'un tel appareil soit en bon état de marche.

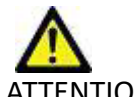

ATTENTION : Les applications fonctionnent sur un appareil comprenant un ou plusieurs disques durs, lesquels peuvent contenir des données médicales concernant des patients. Dans certains pays, ces appareils peuvent être sujets à une réglementation en matière de traitement des données personnelles et de libre circulation de ces données. Toute divulgation de données personnelles est susceptible d'entraîner des poursuites judiciaires en fonction de l'organisme de réglementation. Il est fortement recommandé de protéger l'accès aux fichiers qui concernent les patients. L'utilisateur est tenu de bien comprendre les lois qui régissent les questions relatives aux informations des patients.

# <span id="page-5-0"></span>*Cybersécurité*

NeoSoft prend les précautions suivantes en matière de cybersécurité dans la conception et le déploiement de son logiciel :

- L'administration, avec le logiciel NeoSoft, de certaines fonctions (permissions utilisateur, reconstruction de base de données, etc.) ne peut être réalisée que par des utilisateurs administratifs formés.
- Le logiciel NeoSoft est régulièrement analysé en quête de vulnérabilités listées dans la base de données et patché si nécessaire.
- Le logiciel NeoSoft utilise le standard DICOM pour sauvegarder les données patient et pour communiquer les données patient sur le réseau via un port utilisateur configuré.
- L'intégrité du logiciel NeoSoft avant installation est vérifiée par md5 sum afin de s'assurer que le logiciel a été livré entièrement intact.
- Le logiciel NeoSoft a été vérifié pour pouvoir être utilisé sur du matériel avec un chiffrement activé.
- NeoSoft limite les risques de conception liés à la cybersécurité en suivant la norme ISO 14971.
- Les employés NeoSoft reçoivent des formations sur la cybersécurité et la protection des informations médicales.
- NeoSoft ne reçoit ni ne gère les informations médicales protégées à moins que l'accès n'ait été spécifiquement accordé par un client pour dépannage.
- Le logiciel NeoSoft a subi un test de pénétration.
- Déconnexion automatique (ALOF) suiteHEART peut être configuré pour se fermer après une durée prédéterminée de non-utilisation. suiteDXT reste ouvert jusqu'à fermeture par un utilisateur ou jusqu'au redémarrage du système.
- Contrôles d'audit (AUDT) suiteHEART et suiteDXT produisent des journaux horodatés incluant des événements logiciels et des informations utilisateur.
- Autorisation (AUTH) –Dans suiteDXT, un administrateur peut visualiser et configurer le contrôle d'accès pour les autres utilisateurs. Selon le type de configuration de l'accès, les utilisateurs peuvent ne voir que certaines études dans suiteDXT et suiteHEART. Par exemple, l'utilisateur A peut n'avoir accès aux informations d'étude qu'à partir d'un emplacement A, tandis que l'utilisateur B peut avoir accès aux informations d'étude depuis les emplacements A et B.
- Authentification de nœud (NAUT) suiteDXT peut être configuré pour communiquer avec d'autres appareils DICOM en configurant le titre AE, l'adresse IP, et le port DICOM. suiteHEART n'utilise pas le réseautage par défaut, mais peut être configuré pour envoyer des données vers d'autres systèmes à travers une modification de la configuration, en identifiant les autres systèmes par titre AE, adresse IP, et port. Les deux produits peuvent être utilisés sans réseautage en important les données d'études locales depuis le système de fichiers, au lieu d'envoyer ou de recevoir les études de données via un réseau.
- Authentification de personne (PAUT) suiteDXT et suiteHEART peuvent être configurés pour autoriser l'authentification utilisateur, les contrôles de mot de passe de l'utilisateur, et la configuration des données patient disponibles spécifiques à l'utilisateur connecté. Les informations utilisateur sont exploitées.
- Capacités de connectivité (CONN) suiteDXT peut se connecter aux autres partenaires DICOM configurés afin de transférer les données. suiteHEART peut être configuré pour envoyer des données vers d'autres systèmes à travers une modification de la configuration, en identifiant les autres systèmes par titre AE, adresse IP, et port.
- Verrous physiques (PLO) Sans objet NeoSoft recommande l'usage de produits de sécurité réseau pour la protection.
- Renforcement système et application (SAHD) Sans objet NeoSoft recommande l'usage de produits de sécurité réseau pour la protection.
- Anonymisation des données médicales (DIDT) suiteDXT inclut une fonctionnalité « Anonymiser » pour anonymiser les études patient.
- Authenticité et intégrité des données médicales (IGAU) suiteDXT inclut des messages d'état de l'importation/du transfert des informations de l'étude qui confirment le succès du transfert/de l'importation, ainsi que la présence d'erreurs. suiteHEART alerte l'utilisateur via une fenêtre contextuelle si des données de saisie attendues sont manquantes ou corrompues.
- Sauvegarde des données et récupération après désastre (DTBK) Il est recommandé d'envoyer les données générées par suiteHEART à PACS pour une sauvegarde/un stockage à long terme. suiteDXT inclut un outil de reconstruction de base des données au cas où le logiciel local s'avèrerait corrompu.
- Sauvegarde confidentielle des données médicales (STCF) suiteHEART et suiteDXT sont destinés à être utilisés par du personnel qualifié et peuvent être sécurisés par nom d'utilisateur et mot de passe à la discrétion de l'utilisateur.
- Confidentialité de transmission (TXCF) Tout transfert de données se fait au format DICOM.
- Intégrité de transmission (TXIG) Tout transfert de données se fait au format DICOM.
- Mises à niveau cybersécurité du produit (CSUP) Toute installation ou mise à niveau se fera sous la forme d'une nouvelle version logicielle prévue et appliquée à la discrétion du client.
- Nomenclature des matériels logiciel (SBoM) L'écran « À propos » de suiteHEART énumère des logiciels tiers. Les informations sur ces logiciels tiers se trouvent dans le dossier d'installation de suiteDXT « 3pInfo. »
- Feuille de route pour les composants tiers dans le cycle de vie de l'appareil (RDMP) NeoSoft évalue régulièrement les logiciels tiers et peut mettre à jour suiteHEART et/ou suiteDXT en cas de besoin.
- Directives sécuritaires (SGUD) NeoSoft recommande l'usage d'un logiciel anti-virus.
- Configuration de la fonctionnalité de sécurité réseau (CNFS) –La capacité du produit à configurer les fonctions de sécurité réseau d'après les besoins utilisateur. Autant suiteHEART et suiteDXT peuvent être utilisés sans réseautage. Cependant, si une configuration pour transfert de réseau est effectuée, seuls le titre AE, l'adresse IP et les informations de port sont requises. Aucune sécurité supplémentaire n'est requise/recommandée.
- Accès d'urgence (EMRG) Sans objet. suiteHEART et suiteDXT ne sont pas utilisés en situation d'urgence.
- Service distant (RMOT) Le service peut être réalisé à distance via la méthode d'accès distant prescrite par le client (telle qu'un bureau distant). suiteHEART et suiteDXT n'incluent aucun accès à distance par eux-mêmes.
- Détection/protection contre les malwares (MLDP) Sans objet. suiteHEART et suiteDXT n'incluent aucune détection ou protection contre les malwares. NeoSoft recommande l'usage de produits de sécurité réseau pour la protection.

# <span id="page-7-2"></span><span id="page-7-0"></span>*Guide de démarrage*

# <span id="page-7-1"></span>**Fonctions de l'écran principal**

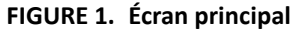

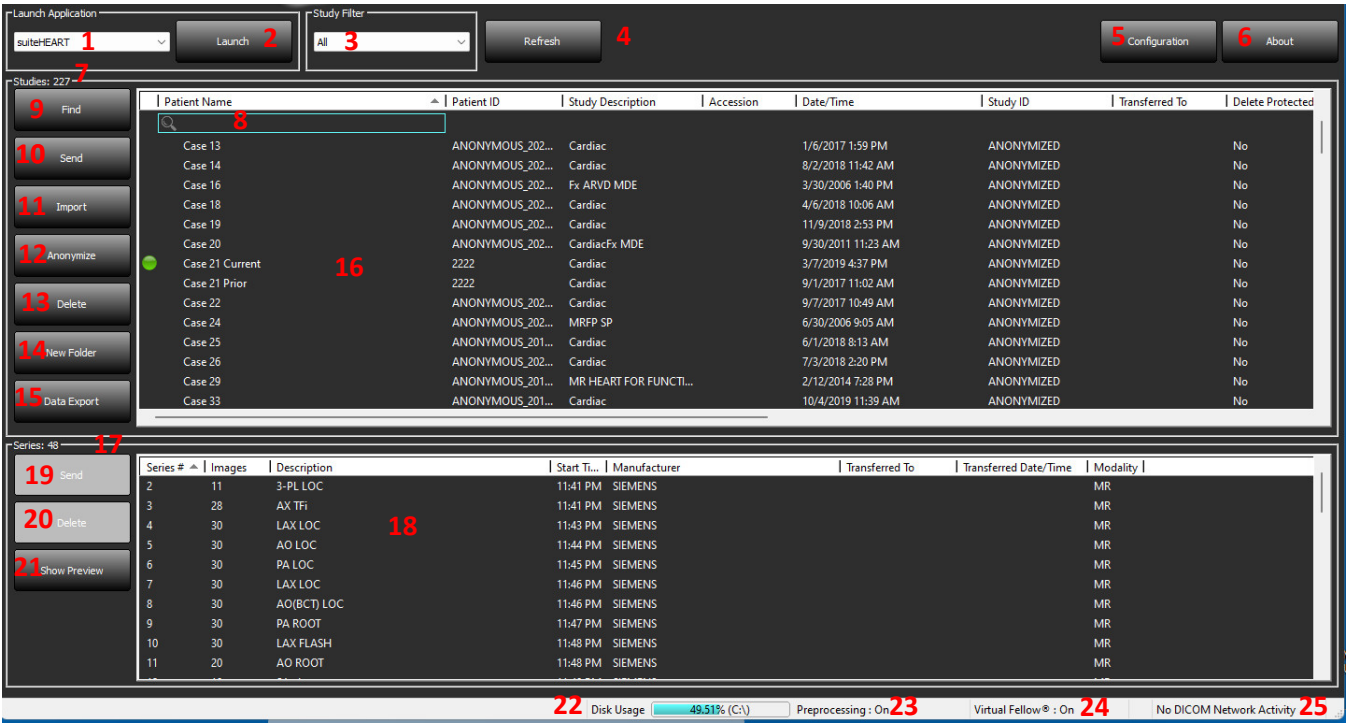

- 1. **Menu déroulant de lancement des applications** énumère les applications configurées.
- 2. **Lancement** lance les applications NeoSoft, LLC configurées.
- 3. **Filtre d'études**  définit la plage de dates pour lesquelles les études sont affichées dans la liste des études.
- 4. **Actualiser** met à jour la vue en fonction des critères sélectionnés par l'utilisateur.
- 5. **Configuration** ouvre la fenêtre de configuration.
- 6. **À propos** affiche la version du logiciel suiteDXT/les liens vers les instructions d'utilisation, la déclaration de conformité DICOM, les informations réglementaires et les fichiers journaux d'archivage pour l'assistance.
- 7. **Sommaire Études** affiche le nombre d'études stockées sur le serveur local.
- 8. **Champ de recherche** recherche automatiquement dans les colonnes, qu'elles soient triées ou non.
- 9. **Recherche** ouvre la fenêtre Interrogation/Récupération.
- 10. **Envoyer** envoie l'étude locale à un hôte distant. (Se référer au manuel d'installation pour configurer les hôtes distants).
- 11. **Importation** permet d'importer les informations de l'étude à partir du système de fichier, d'un CD, d'un DVD ou d'un support USB.
- 12. **Anonymiser** permet de créer une nouvelle étude pour laquelle certaines données patients seront masquées.
- 13. **Supprimer** retire l'étude sélectionnée de la liste d'études suiteDXT et supprime les données DICOM du serveur local.
- 14. **Nouveau dossier** crée un dossier pour organiser les études.
- 15. **Données d'exportation** Exportation par lots des résultats sous forme de feuille de calcul Excel.
- 16. **Panneau Études**  affiche les informations relatives aux études stockées sur le serveur local.
	- Les titres des colonnes peuvent être réorganisés en cliquant et faisant glisser le titre de la colonne en question et triés en cliquant sur le titre de la colonne.
- 17. **Sommaire Séries** affiche le nombre de séries d'une étude sélectionnée.
- 18. **Volet Séries** affiche les informations de séries d'une étude sélectionnée.
	- Les titres des colonnes peuvent être réorganisés en cliquant et faisant glisser le titre de la colonne en question et triés en cliquant sur le titre de la colonne.
- 19. **Envoyer** envoie la série locale à un hôte distant. (Se référer au manuel d'installation pour configurer les hôtes distants).
- 20. **Supprimer** supprime une série de l'étude sélectionnée et supprime les données DICOM.
- 21. **Afficher aperçu** affiche un aperçu des séries de rapports suiteHEART Virtual Fellow™, CAS cine et CAS.
- 22. **Indicateur d'utilisation du disque**  affiche le pourcentage d'utilisation de l'espace du disque local pour les données des images.
- 23. **Statut du prétraitement** indique le statut de configuration actuel du prétraitement (Activé/Désactivé).
- 24. **Indicateur du statut de Virtual Fellow®** indique le statut de configuration actuel de Virtual Fellow™ (Activé/ Désactivé).
- 25. **Statut réseau** indique si suiteDXT est en train de transférer des données DICOM sur le réseau.

# <span id="page-8-0"></span>**Menu activé avec un clic-droit dans le panneau Études**

#### **FIGURE 2. Menu activé par clic droit**

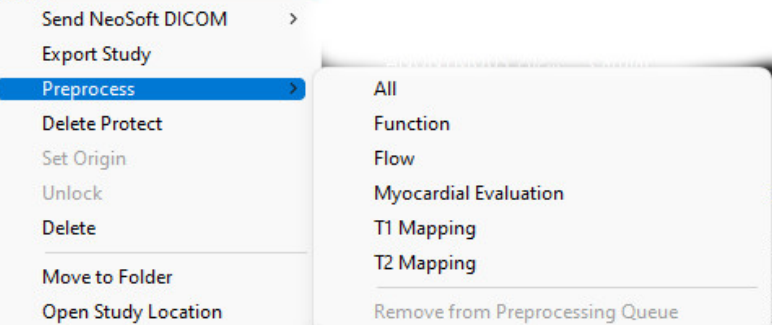

- **Envoyer NeoSoft DICOM** envoyer uniquement les fichiers créés par le logiciel de l'hôte local vers l'hôte distant.
- **Exporter étude** enregistre les données de l'étude dans un fichier compressé .zip.
- **Prétraitement** assure le prétraitement de toutes les séries configurées ou uniquement pour Fonction, Flux, Évaluation du myocarde, Cartographie T1 et Cartographie T2 ; pour supprimer l'étude de la file d'attente, sélectionnez « Supprimer de la file d'attente de prétraitement ».
- **Protéger contre la suppression** sert à indiquer si on a besoin de cette protection (Oui/Non).
- **Définir origine** utilisé par votre administrateur réseau pour configurer le paramètre AE Title pour le contrôle de l'accès.
- **Déverrouiller** réinitialise le verrou et ouvre une étude verrouillée suite à une panne du système.
- **Supprimer** retire l'étude sélectionnée de la liste d'études suiteDXT et supprime les données DICOM du serveur local.
- **Déplacer vers dossier** déplace une étude vers un dossier créé.
- **Ouvrir l'emplacement de l'étude** affiche l'emplacement des données DICOM sur le système de fichier local.

**REMARQUE :** Le prétraitement n'est pas disponible pour l'application NeoSoft CAKE™.

# <span id="page-9-0"></span>**Menu activé par clic droit dans le volet Séries**

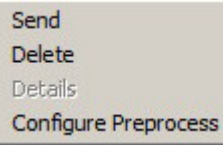

- **Envoyer** envoie la série locale à un hôte distant.
- **Supprimer** supprime une série de l'étude sélectionnée et supprime les données DICOM.
- **Détails**  ouvre la fenêtre des détails de la série.
- **Configurer prétraitement** renseigne automatiquement le nom d'une série pour une série Fonction, Flux, Évaluation du myocarde, Cartographie T1 et Cartographie T2.

**REMARQUE :** La configuration du prétraitement n'est pas disponible pour l'application NeoSoft CAKE™.

# <span id="page-9-1"></span>**Fenêtre Interrogation/Récupération**

### **FIGURE 3. Fenêtre Interrogation/Récupération**

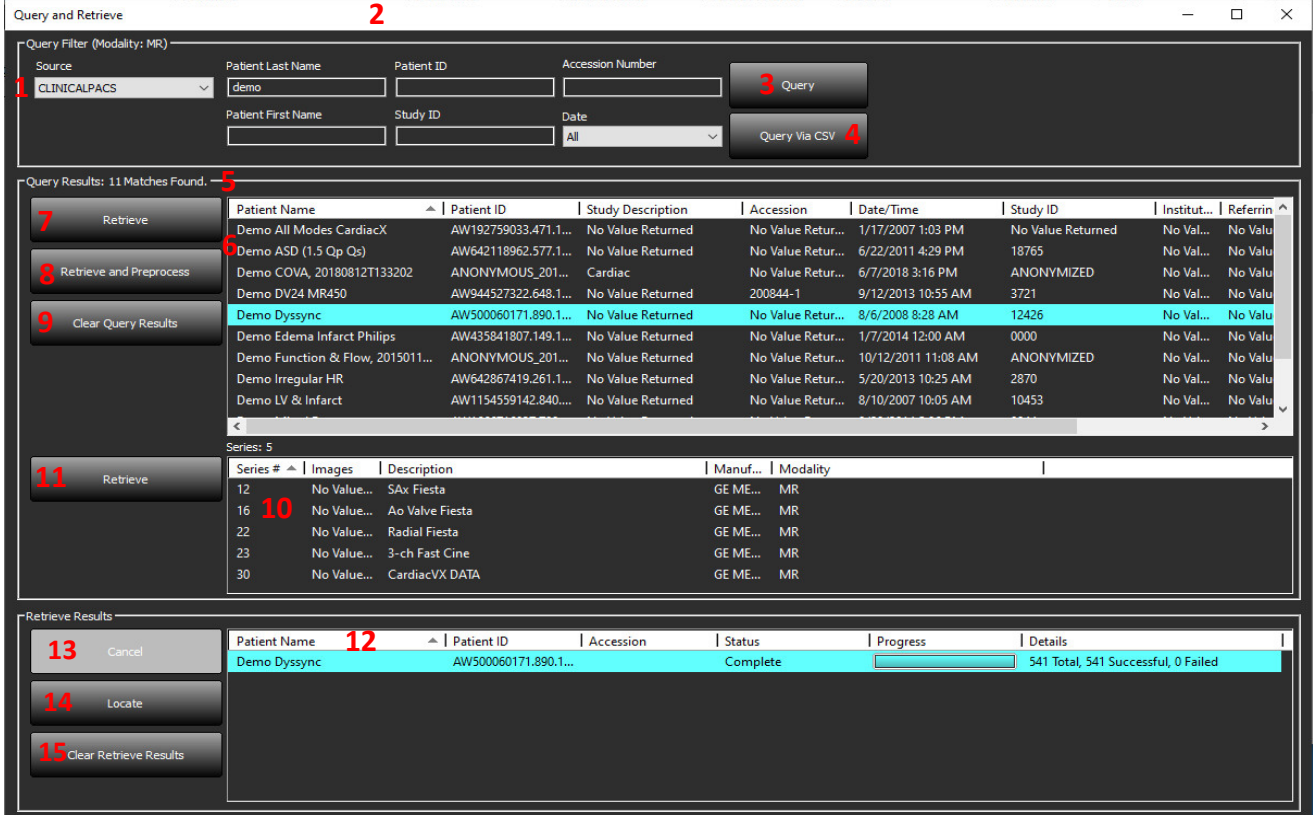

- 1. **Menu déroulant des sources d'interrogation** affiche les dispositifs à distance configurés qui sont disponibles pour l'interrogation / la récupération.
- 2. **Filtre d'interrogation** peut s'utiliser pour chercher une étude spécifique avec le prénom, le nom et l'identifiant du patient, l'identifiant de l'étude, le numéro d'acquisition et la date. L'astérisque (\*) peut s'utiliser comme 'joker' pour n'importe quel champ (sauf la date).
- 3. **Interrogation** interroge un dispositif à distance. Si tous les champs restent vides, l'interrogation ne produira pas de résultats.
- 4. **Interrogation via CSV** interroge un dispositif à distance à l'aide d'un fichier CSV prédéfini.
- 5. **Résultats d'interrogation** affichent toutes les études qui correspondent aux critères d'interrogation.
- 6. **Panneau des résultats d'interrogation** affiche les informations d'étude du dispositif à distance interrogé.
	- Les titres des colonnes peuvent être réorganisés en cliquant et faisant glisser le titre de la colonne en question et triés en cliquant sur le titre de la colonne.
- 7. **Récupération** exécute la récupération de l'étude à partir d'un dispositif à distance.
- 8. **Récupérer et prétraiter** exécute la récupération et le prétraitement de l'étude sélectionnée à partir du dispositif à distance.
- 9. **Effacer les résultats d'interrogation** efface les résultats d'interrogation dans le panneau de l'étude.
- 10. **Volet Séries** affiche les informations de séries de l'étude mise en surbrillance dans le volet Études.
	- Les titres des colonnes peuvent être réorganisés en cliquant et faisant glisser le titre de la colonne en question et triés en cliquant sur le titre de la colonne.
- 11. **Récupération** exécute la récupération de l'étude à partir d'un dispositif à distance.
- 12. **Panneau Statut du transfert** affiche les actions de récupération en cours et terminées.
	- On peut réorganiser les titres de colonne en cliquant et faisant glisser le titre de la colonne en question.
- 13. **Annuler** arrête l'activité de transfert.
- 14. **Localiser** Surligne l'étude qui vient d'être récupérée dans le Volet Étude de l'interface principale.
- 15. **Effacer les résultats de récupération** efface l'activité de transfert dans le panneau de transfert pour les études dont le transfert est terminé.

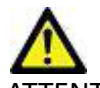

ATTENTION : Les images qui ont été transférées resteront locales et s'afficheront à l'écran principal de suiteDXT, même si toutes les images de l'étude n'ont pas été transférées.

# <span id="page-10-0"></span>**Menu activé par clic droit dans le volet Interrogation/Résultats**

**FIGURE 4. Menu activé par clic droit**

Retrieve **Retrieve and Preprocess** 

- **Récupérer** exécute la récupération d'une étude à partir d'un hôte distant.
- **Récupérer et prétraiter** exécute la récupération et le prétraitement de l'étude sélectionnée à partir de l'hôte distant.

# <span id="page-10-1"></span>**Menu activé par clic droit dans le volet Séries**

### **FIGURE 5. Menu activé par clic droit**

Retrieve

• **Récupérer** - exécute la récupération d'une série à partir d'un hôte distant.

# <span id="page-11-2"></span><span id="page-11-0"></span>*Utiliser suiteDXT*

# <span id="page-11-1"></span>**Lancer une application**

Vous pouvez ajouter des applications en suivant les instructions du Manuel d'installation.

- 1. Allez à l'écran principal.
- 2. Dans le menu déroulant Lancement des applications, sélectionnez l'application souhaitée.

### **FIGURE 1. Lancer l'application**

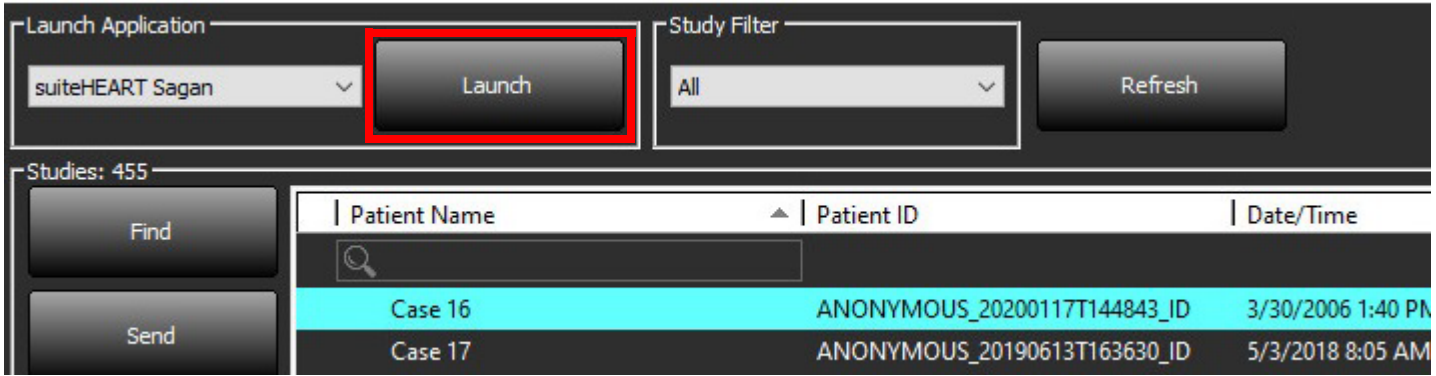

- 3. Sélectionner une étude dans la liste d'études et faire l'une des choses suivantes :
	- Sélectionner Lancer.
	- Double-cliquez sur l'étude.

# <span id="page-12-0"></span>**Récupérer une étude hébergée sur un hôte distant**

Les hôtes distants doivent avoir été configurés pour être accessibles. Pour de plus amples informations sur la façon de configurer un hôte distant, reportez-vous au Manuel d'installation.

1. Dans l'écran principal, cliquez sur le bouton Recherche.

### **FIGURE 2. Recherche sur l'écran principal**

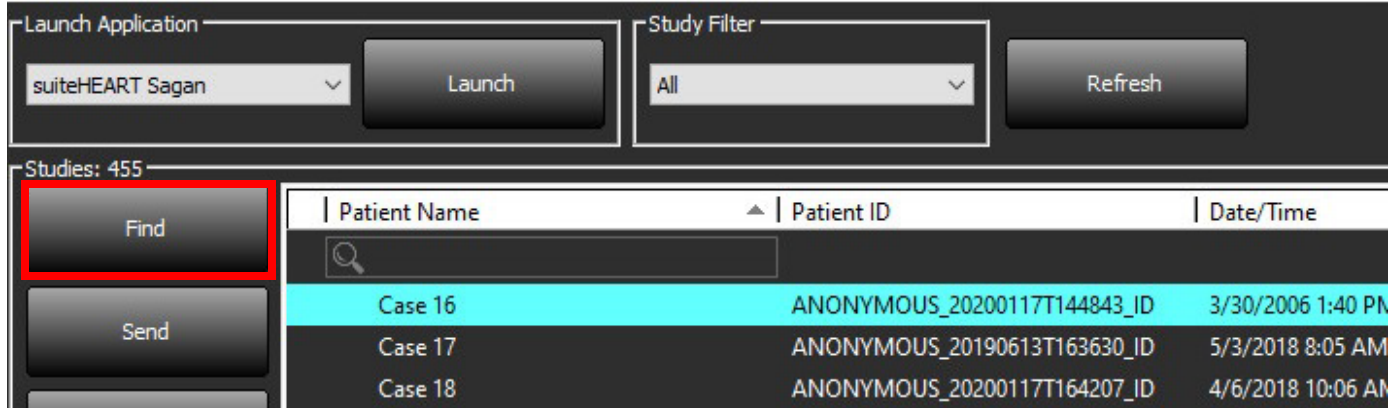

2. Dans la fenêtre Interrogation/Récupération, saisissez les critères d'information de recherche dans la zone Filtre d'interrogation.

Les options de filtres sont :

- Nom du patient
- Prénom du patient
- ID du patient
- ID de l'étude
- Numéro d'acquisition
- Période

**REMARQUE :** La sélection Sauvegarde des filtres n'est disponible que si elle a été demandée auprès de Neosoft.

**FIGURE 3. Fenêtre Interrogation/Récupération**

| PQuery Filter (Modality: MR) -     |                                                    |                          |                                                |                               |                                                                     |                                     |                                            |
|------------------------------------|----------------------------------------------------|--------------------------|------------------------------------------------|-------------------------------|---------------------------------------------------------------------|-------------------------------------|--------------------------------------------|
| Source                             | <b>Patient Last Name</b><br>Patient ID             |                          | <b>Accession Number</b>                        |                               |                                                                     |                                     |                                            |
| <b>CLINICALPACS</b>                | demo                                               |                          |                                                | Query                         |                                                                     |                                     |                                            |
|                                    | <b>Patient First Name</b>                          | Study ID                 |                                                |                               |                                                                     |                                     |                                            |
|                                    |                                                    |                          | <b>Date</b><br><b>AI</b>                       | Query Via CSV<br>$\checkmark$ |                                                                     |                                     |                                            |
|                                    |                                                    |                          |                                                |                               |                                                                     |                                     |                                            |
| Ouery Results: 11 Matches Found. - |                                                    |                          |                                                |                               |                                                                     |                                     |                                            |
|                                    |                                                    |                          |                                                |                               |                                                                     |                                     |                                            |
| Retrieve                           | <b>Patient Name</b>                                | $\triangle$   Patient ID | <b>Study Description</b>                       | Accession                     | Date/Time<br>1/17/2007 1:03 PM                                      | Study ID<br>No Value Returned       | Institut   Referrin ^<br>No Val<br>No Valu |
|                                    | Demo All Modes CardiacX                            |                          | AW192759033.471.1 No Value Returned            | No Value Retur                |                                                                     | 18765                               |                                            |
| <b>Retrieve and Preprocess</b>     | Demo ASD (1.5 Qp Qs)<br>Demo COVA, 20180812T133202 | ANONYMOUS 201            | AW642118962.577.1 No Value Returned<br>Cardiac |                               | No Value Retur 6/22/2011 4:29 PM<br>No Value Retur 6/7/2018 3:16 PM | <b>ANONYMIZED</b>                   | No Val No Valu<br>No Val<br>No Valu        |
|                                    | Demo DV24 MR450                                    |                          | AW944527322.648.1 No Value Returned            | 200844-1                      | 9/12/2013 10:55 AM                                                  | 3721                                | No Val<br>No Valu                          |
|                                    |                                                    |                          | AW500060171.890.1 No Value Returned            |                               | No Value Retur 8/6/2008 8:28 AM                                     | 12426                               | No Val<br>No Valu                          |
| Clear Query Results                | Demo Dyssync<br>Demo Edema Infarct Philips         |                          | AW435841807.149.1 No Value Returned            |                               | No Value Retur 1/7/2014 12:00 AM                                    | 0000                                | No Val<br>No Valu                          |
|                                    | Demo Function & Flow, 2015011                      |                          | ANONYMOUS 201 No Value Returned                |                               | No Value Retur 10/12/2011 11:08 AM                                  | <b>ANONYMIZED</b>                   | No Val<br>No Valu                          |
|                                    | Demo Irregular HR                                  |                          | AW642867419.261.1 No Value Returned            |                               | No Value Retur 5/20/2013 10:25 AM                                   | 2870                                | No Val<br>No Valu                          |
|                                    | Demo LV & Infarct                                  |                          | AW1154559142.840 No Value Returned             |                               | No Value Retur 8/10/2007 10:05 AM                                   | 10453                               | No Val No Valu                             |
|                                    |                                                    |                          |                                                |                               |                                                                     |                                     |                                            |
|                                    | $\left\langle \right\rangle$                       |                          |                                                |                               |                                                                     |                                     |                                            |
|                                    | Series: 5                                          |                          |                                                |                               |                                                                     |                                     |                                            |
| <b>Retrieve</b>                    | Series $# \triangleq$   Images                     | <b>Description</b>       |                                                | Manuf   Modality              |                                                                     |                                     |                                            |
|                                    | 12<br>No Value SAx Fiesta                          |                          |                                                | GE ME MR                      |                                                                     |                                     |                                            |
|                                    | 16                                                 | No Value Ao Valve Fiesta |                                                | GE ME MR                      |                                                                     |                                     |                                            |
|                                    | 22<br>No Value Radial Fiesta                       |                          |                                                | GE ME MR                      |                                                                     |                                     |                                            |
|                                    | 23                                                 | No Value 3-ch Fast Cine  |                                                |                               | GE ME MR                                                            |                                     |                                            |
|                                    | 30                                                 | No Value CardiacVX DATA  |                                                | GE ME MR                      |                                                                     |                                     |                                            |
| -Retrieve Results                  |                                                    |                          |                                                |                               |                                                                     |                                     |                                            |
|                                    | <b>Patient Name</b>                                | $\triangle$   Patient ID | Accession                                      | <b>Status</b>                 |                                                                     | Details                             |                                            |
| Cancel                             | Demo Dyssync                                       | AW500060171.890.1        |                                                | Complete                      | <b>Progress</b>                                                     | 541 Total, 541 Successful, 0 Failed |                                            |
|                                    |                                                    |                          |                                                |                               |                                                                     |                                     |                                            |
| Locate                             |                                                    |                          |                                                |                               |                                                                     |                                     |                                            |
|                                    |                                                    |                          |                                                |                               |                                                                     |                                     |                                            |
|                                    |                                                    |                          |                                                |                               |                                                                     |                                     |                                            |
| <b>Clear Retrieve Results</b>      |                                                    |                          |                                                |                               |                                                                     |                                     |                                            |
|                                    |                                                    |                          |                                                |                               |                                                                     |                                     |                                            |
|                                    |                                                    |                          |                                                |                               |                                                                     |                                     |                                            |

- 3. Dans le menu déroulant Source d'interrogation, sélectionnez l'hôte distant.
- 4. Sélectionnez Interrogation ou Interrogation via CSV.
- 5. Si vous exécutez une Interrogation via CSV, sélectionnez le fichier CSV.

Les études qui correspondent aux critères que vous avez indiqués ou provenant du fichier CSV apparaîtront dans la liste.

Lorsque vous cliquez sur une étude, une liste d'informations de série s'affiche.

**REMARQUE :** Pour exécuter une Interrogation via CSV, vous devez créer un fichier CSV. Vous pourrez trouver le modèle pour la création d'un fichier CSV sous C:\ProgramData\NeoSoft, LLC\suiteDXT\Import\Import\_Template.csv

Le fichier CSV doit contenir les champs suivants :

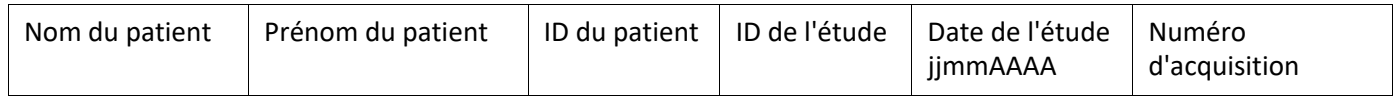

- 6. Sélectionnez une ou plusieurs étude(s).
- 7. Sélectionnez Récupération qui se trouve en bas de la liste de l'étude ou cliquez à droite pour sélectionner Récupérer dans le menu contextuel.
- 8. Effectuez le prétraitement en sélectionnant Récupérer et Prétraiter.

9. Pour récupérer une série, sélectionnez la série voulue et cliquez sur Récupération en bas de la liste des séries. La progression de la récupération s'affiche dans la section Résultats de récupération, dans la partie inférieure de la fenêtre. Tandis qu'en bas de l'écran principal, le statut « Aucune activité de réseau DICOM » passe à « Réseau DICOM actif ».

**REMARQUE :** Si l'étude en question n'est que partiellement transférée, l'indicateur de progression devient rouge.

# <span id="page-14-0"></span>**Récupération automatique d'une étude précédente**

Les hôtes distants doivent avoir été configurés pour être accessibles. Pour de plus amples informations sur la façon de configurer un hôte distant, reportez-vous au Manuel d'installation. La configuration de la récupération automatique permettra de récupérer automatiquement les études précédentes dans la base de données DTX à partir d'un hôte distant tel que PACS.

### **Configuration de la destination à partir de laquelle effectuer la récupération des études précédentes :**

**REMARQUE :** Il n'est possible de configurer qu'un seul hôte DICOM distant.

- 1. Dans l'écran principal, sélectionner le bouton Configuration.
- 2. Dans la section Destination DICOM, mettez en surbrillance le système PACS, puis cliquez sur « Modifier ».
- 3. Cochez PACS.
- 4. Sélectionnez le nombre d'études précédents à récupérer à l'aide du menu déroulant « Nombre max de précédents ». Renseignez des termes dans le champ Description de l'étude précédente. Ces termes permettent d'identifier l'étude à récupérer à l'aide du champ Description de l'étude. Les termes par défaut sont CARDIAQUE^COEUR.
- **DICOM Device Configuration**  $\times$ Description **PACS1 Z** Enabled Store to device AE Title PACS1 Query device Address 172.16.0.3 **Preprocessing** Port 4006 El Enable SSL  $\n **z**$  PACS Auto Retrieve Prior Studies Max Priors  $\begin{vmatrix} 1 & \sqrt{1} \end{vmatrix}$ Prior Study Description CARDIAC<sup>AHEART</sup> Update DICOM Echo Cancel

- 5. Cliquez sur Mettre à jour
- 6. Cliquez sur « Appliquer » puis sur « Fermer ».

### **Configuration des études devant générer des récupérations d'études précédentes**

- 1. Dans l'écran principal, sélectionner le bouton Configuration.
- 2. Dans la section Destinations DICOM, sélectionnez les hôtes distants devant générer automatiquement une/des récupération(s) d'étude précédente en fonction de l'arrivée des études à partir de ces destinations en mettant la destination en surbrillance et en cliquant sur « Modifier ».
- 3. Cochez « Récupérer automatiquement les études précédentes ».
- 4. Cliquez sur Mettre à jour
- 5. Cliquez sur « Appliquer » puis sur « Fermer ».
	- **REMARQUE :** Si l'envoi du prétraitement est activé pour cette destination DICOM, le prétraitement de l'étude sera effectué si aucune donnée suiteHEART n'est présente.

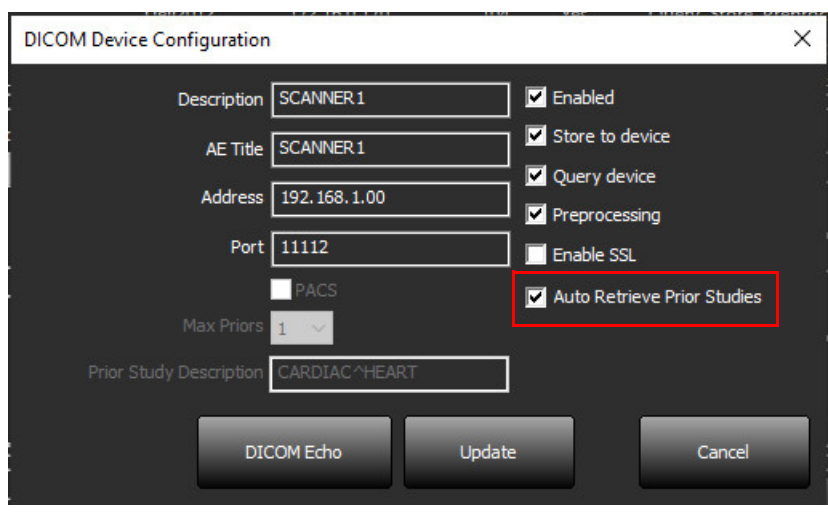

# <span id="page-16-0"></span>**Envoyer une étude à un hôte distant**

Les hôtes distants doivent avoir été configurés pour être accessibles. Pour de plus amples informations sur la façon de configurer un hôte distant, reportez-vous au Manuel d'installation.

**REMARQUE :** Le logiciel suiteDXT prend en charge la compression JPEG sans perte, cependant les variantes de ce format ne sont pas pris en charge.

- 1. Mettez en surbrillance l'étude à envoyer.
- 2. Sélectionnez Envoyer ou cliquez à droite pour sélectionner Envoyer étude dans le menu contextuel.
- 3. Sélectionnez la destination d'envoi.
- 4. Sélectionnez Envoyer dans la fenêtre contextuelle.

La fenêtre d'envoi DICOM affichera la progression du transfert. Vous pouvez fermer cette fenêtre en cliquant sur le X dans le coin du haut à droite ; le transfert se poursuivra en arrière-plan.

Pour vérifier la progression une fois la fenêtre d'envoi DICOM fermée, sélectionnez Envoyer, puis sélectionnez le Statut.

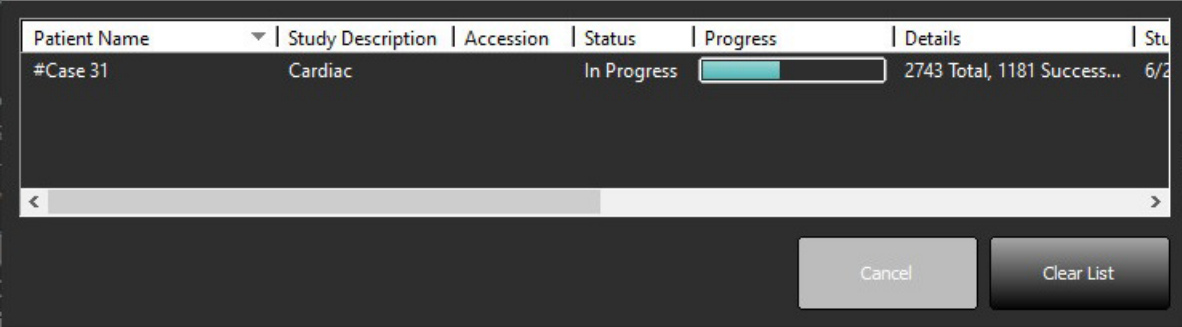

### **FIGURE 4. Fenêtre d'envoi DICOM**

5. Les études qui ont été transférées indiquent l'hôte distant dans la colonne Transféré à de la liste d'études principale.

### **FIGURE 5. Transféré à**

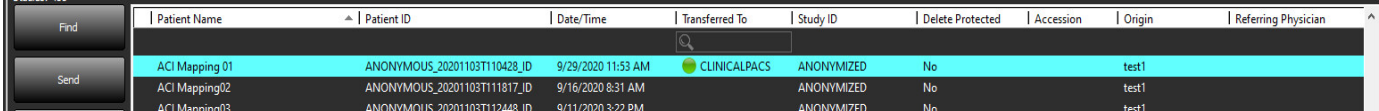

## <span id="page-16-1"></span>**Envoyer une série à un hôte distant**

- 1. Met l'étude en surbrillance.
- 2. Mettez la série à utiliser en surbrillance.
- 3. Sélectionnez Envoyer ou cliquez à droite pour sélectionner Envoyer dans le menu contextuel.
- 4. Sélectionnez la destination d'envoi.
- 5. Sélectionnez Envoyer dans la fenêtre contextuelle.
- 6. Les séries qui ont été transférées indiquent l'hôte distant dans la colonne Transféré à du volet Séries.

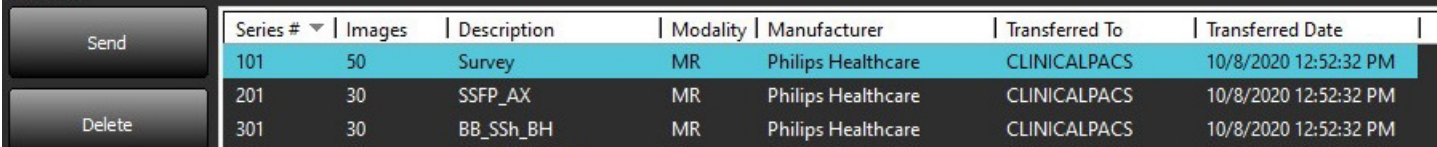

# <span id="page-17-0"></span>**Indicateurs du volet Étude**

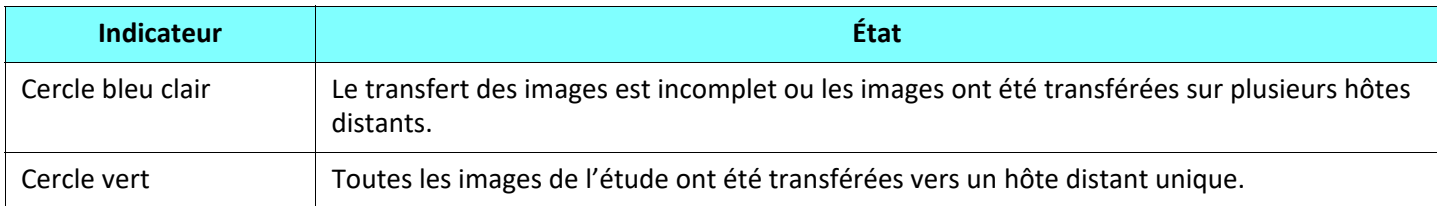

# <span id="page-17-1"></span>**Envoyer des fichiers NeoSoft DICOM**

Les fichiers qui sont créés par le logiciel peuvent être mis sur le réseau séparément.

- 1. Met l'étude en surbrillance.
- 2. Cliquez à droite sur l'étude et sélectionnez Envoyer NeoSoft DICOM.
- 3. Sélectionnez la destination DICOM.

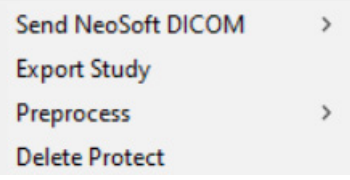

## <span id="page-17-2"></span>**Importer une étude**

Vous pouvez importer les études contenant des données DICOM à partir d'un système de fichiers local, de disques mappés, d'un CD, d'un DVD et d'un support USB ; y compris l'importation de dossiers zippés. Après avoir inséré le média contenant les données DICOM souhaitées, suivez les étapes indiquées ci-dessous.

**REMARQUE :** Le logiciel suiteDXT prend en charge la compression JPEG sans perte, cependant les variantes de ce format ne sont pas pris en charge.

- 1. Dans l'écran principal, sélectionnez Importer.
- 2. Localisez l'emplacement contenant les données DICOM.
- 3. Cliquez sur Sélectionner

La fenêtre de progression affiche le statut d'importation du fichier DICOM. Le récapitulation d'importation affiche le nombre total de fichiers trouvés, les fichiers importés, le nombre d'études et les informations d'études importées.

Les études récemment importées sont ajoutées à la liste d'études affichée sur l'écran principal de suiteDXT. Si un dossier a été sélectionné, l'étude sera importée dans ce dossier.

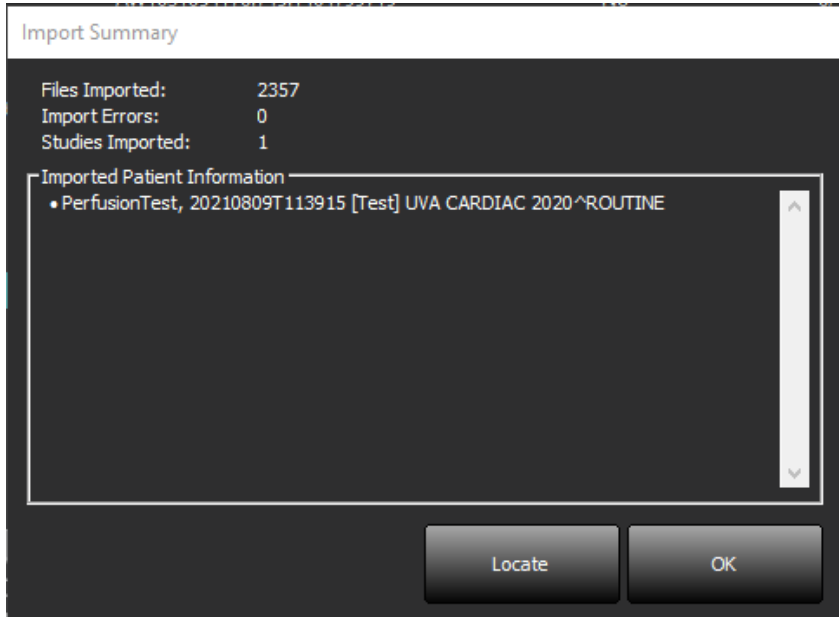

Vous pouvez importer les données fournies à titre d'exemple dans suiteDXT.

**REMARQUE :** Si l'étude n'est pas complètement importée, cliquez sur Réessayer sur l'écran Récapitulatif d'importation.

## <span id="page-18-0"></span>**Exporter des études**

Les études qui ont été analysées peuvent être exportées au format .zip à partir du répertoire d'études principal.

- 1. Personnalisez le nom de fichier en cliquant sur Configuration sur l'Écran principal.
- 2. Dans la section « Exporter modèle de noms de fichiers », sélectionnez les attributs de fichier souhaités, comme illustré dans la [Figure 7](#page-18-1).
- 3. Cliquez sur « Appliquer » puis sur « Fermer ».
- 4. Mettez en surbrillance l'étude ou le groupe d'études à exporter en utilisant les touches clavier [Ctrl]+[Maj].
- 5. Cliquez à droite et sélectionnez Exporter.
- 6. Sélectionnez l'emplacement approprié pour l'exportation.
- 7. Sélectionnez Enregistrer

#### <span id="page-18-1"></span>**FIGURE 7. Exporter modèle de noms de fichiers**

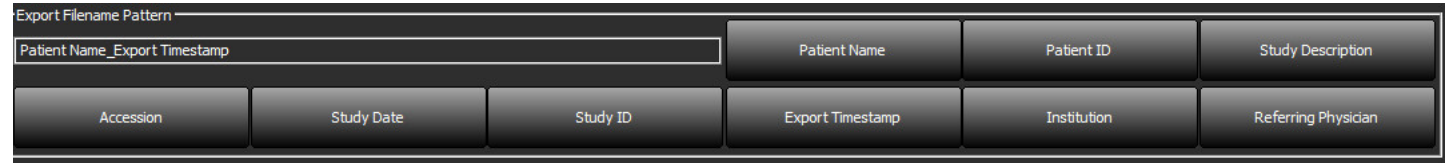

### <span id="page-19-0"></span>**Lancer une recherche**

Il est possible de faire une recherche colonne par colonne automatiquement, que cette colonne soit triée ou non. La recherche n'est pas sensible à la casse et les résultats s'inscrivent automatiquement en haut de la liste.

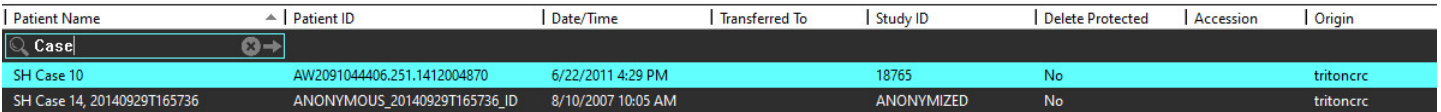

- Une fois que le premier résultat apparaît, appuyer sur la touche ENTRÉE du clavier ou sur la flèche du champ de recherche permet de passer d'un résultat au résultat suivant.
- Appuyer simultanément sur les touches ENTRÉE et MAJ. du clavier permet de passer d'un résultat au résultat précédent.
- Une fois arrivé au dernier résultat, appuyer sur la touche ENTRÉE du clavier, avec ou sans appuyer sur MAJ. simultanément remettra le curseur sur le premier résultat.
- Le champ de recherche s'effacera si vous appuyez sur  $\mathbb{R}$ .

**REMARQUE :** Pour que la recherche inclue les dossiers dans la liste des études, il faut détailler ces derniers. Cliquez à droite sur le dossier voulu et sélectionnez Tout détailler.

### <span id="page-19-1"></span>**Créer des dossiers**

Il es possible de créer des dossiers pour organiser des études au niveau de la liste des études. Ils seront regroupés en haut de la liste d'études.

- 1. Cliquez sur Nouveau dossier.
- 2. Entrez un nom de dossier et cliquez sur Enregistrer.

Le dossier sera placé dans la liste des études.

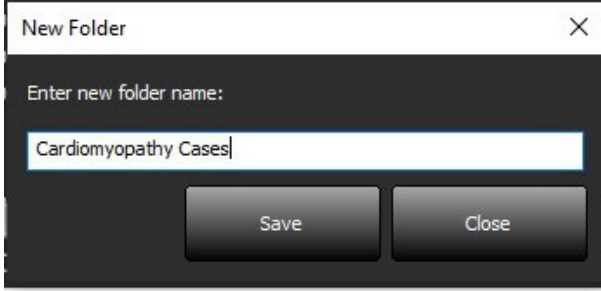

- 3. Pour déplacer une étude dans le dossier, cliquez à droite sur l'étude et sélectionnez Déplacer vers dossier.
- 4. Lorsque la boîte de dialogue Dossier s'ouvre, sélectionnez le dossier dans lequel vous voulez placer l'étude.

### **FIGURE 8. Options de dossiers**

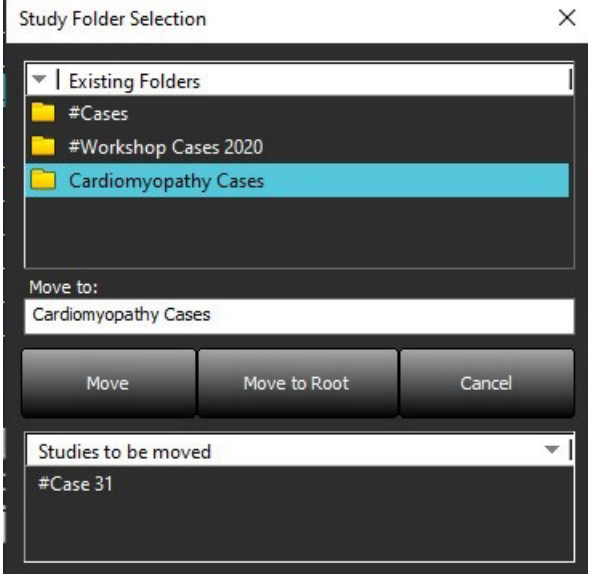

- 5. Pour replacer une étude dans le répertoire principal, cliquez à droite sur l'étude et sélectionnez Déplacer vers dossier.
- 6. Cliquez sur Déplacer vers racine

### <span id="page-20-0"></span>**Anonymiser une étude**

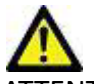

ATTENTION : L'anonymisation d'une étude ne supprime pas les données du patient des images qui ont été créées à partir d'autres logiciels de post-traitement.

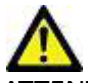

ATTENTION : L'étude anonymisée doit être utilisée uniquement avec des applications NeoSoft, LLC.

- 1. Dans l'écran principal, sélectionnez l'étude à anonymiser.
- 2. Sélectionnez Rendre anonyme.
- 3. Remplissez les champs d'anonymisation illustré sur la Figure 9.
- 4. Pour ne pas inclure la série de capture secondaire, désélectionnez l'option.
- 5. Cliquez sur Anonymiser.

### **FIGURE 9. Anonymiser l'étude**

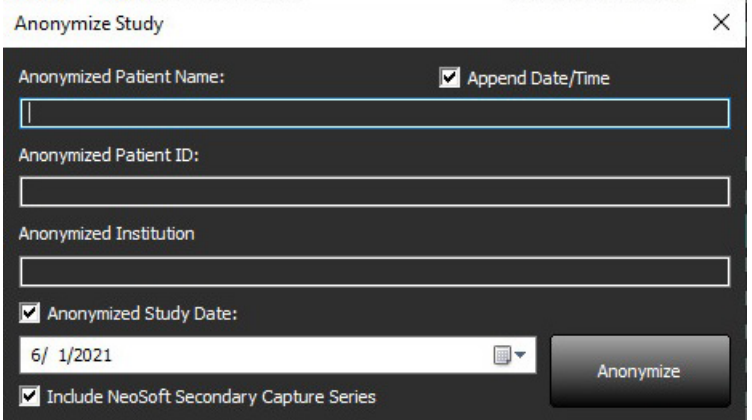

Un indicateur de progression s'affichera. L'étude que vous venez d'anonymiser apparaîtra dans la liste d'études intitulée :

6. Cliquez sur « OK » dans la fenêtre contextuelle Anonymiser étude.

**REMARQUE :** La fonction d'anonymisation existe pour permettre une assistance technique de la part de NeoSoft.

### <span id="page-21-0"></span>**Supprimer une protection**

Pour supprimer la protection d'une étude, cliquez à droite sur l'étude, puis sélectionnez Supprimer la protection. La colonne des indicateurs affichera « Oui » pour les études qui sont protégées et « Non » pour celles qui ne le sont pas, comme illustré en [Figure 10.](#page-21-2) Pour désactiver la protection, cliquez à droite sur l'étude et sélectionnez Supprimer la protection contre la suppression.

<span id="page-21-2"></span>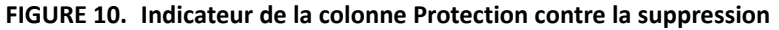

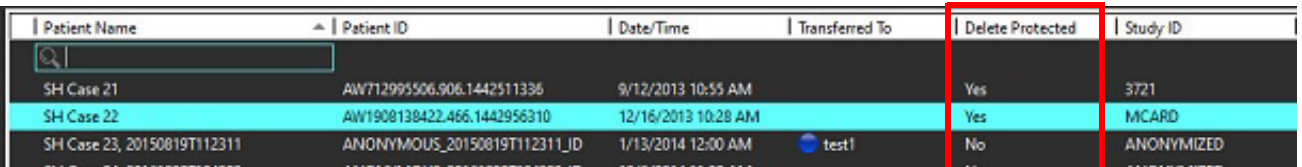

### <span id="page-21-1"></span>**Supprimer une étude**

ATTENTION : La suppression de données du système de fichiers, y compris les fichiers pour l'étude en cours, peut entraîner une perte des données d'analyse/ d'image.

À partir de l'écran principal, sélectionnez l'étude à supprimer, puis Supprimer, ou bien cliquez à droite et sélectionnez Supprimer dans le menu contextuel. Plusieurs études de la liste sont sélectionnées pour suppression lorsque l'on appuie simultanément sur Maj. et le bouton gauche de la souris, ou sur Ctrl et le bouton gauche de la souris.

# <span id="page-22-0"></span>**Supprimer une série**

Sur l'écran principal, sélectionnez l'étude, puis la série, et cliquez ensuite sur Supprimer. Plusieurs études de la liste sont sélectionnées pour suppression lorsque l'on appuie simultanément sur Maj. et le bouton gauche de la souris, ou sur Ctrl et le bouton gauche de la souris.

**REMARQUE :** Nous recommandons de faire la suppression des séries avant de commencer l'analyse.

### <span id="page-22-1"></span>**Supprimer une série de capture secondaire**

Il est possible de supprimer une série de capture secondaire dont le fabricant est identifié comme étant NeoSoft, LLC.

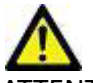

ATTENTION : La suppression de la série de données suiteHEART effacera tous les résultats d'analyse.

- 1. Sélectionnez l'étude et localisez la série suiteHEART DATA.
- 2. Cliquez sur le numéro de la série ou sur l'icône + pour ouvrir la fenêtre Détails de la série.

**FIGURE 11. Sélection de série**

| Send          | Series $# \triangle$ Images |                 | <b>Description</b>                | <b>Start Time</b> | Manufacturer              | <b>Transferred To</b> | Transferred Date/Time | Modality  |
|---------------|-----------------------------|-----------------|-----------------------------------|-------------------|---------------------------|-----------------------|-----------------------|-----------|
|               | 3200                        | 9.              | [Loc:-63.99] + C SMART1Map FIESTA | 10:50 AM          | <b>GE MEDICAL SYSTEMS</b> |                       |                       | <b>MR</b> |
| <b>Delete</b> | 3210                        | 9.              | [Loc:-77.54] + C SMART1Map FIESTA | 10:50 AM          | <b>GE MEDICAL SYSTEMS</b> |                       |                       | <b>MR</b> |
|               | 3220                        | 9               | [Loc:-91.09] + C SMART1Map FIESTA | 10:50 AM          | <b>GE MEDICAL SYSTEMS</b> |                       |                       | <b>MR</b> |
|               | 3500                        | 14 <sup>°</sup> | MAG:2D PSMDE                      | 10:55 AM          | <b>GE MEDICAL SYSTEMS</b> |                       |                       | <b>MR</b> |
| Show Preview  | 3600                        | 3               | MAG:2D PSMDE                      | 11:02 AM          | <b>GE MEDICAL SYSTEMS</b> |                       |                       | <b>MR</b> |
|               | 3700                        | з               | MAG:2D PSMDE                      | 11:03 AM          | <b>GE MEDICAL SYSTEMS</b> |                       |                       | <b>MR</b> |
|               | 3701                        |                 | CAS SCPT SERIES AUTO T1 MOLLI 1   |                   | NeoSoft LLC               |                       |                       | <b>MR</b> |
|               | 3702                        |                 | CAS SCPT SERIES AUTO T1 SMART 1   |                   | NeoSoft LLC               |                       |                       | <b>MR</b> |
|               | 3703                        |                 | CAS SCPT_SERIES AUTO_T1_SMART_2   |                   | NeoSoft LLC               |                       |                       | <b>MR</b> |
|               | ET 3713                     |                 | suiteHEART DATA                   |                   | NeoSoft LLC               |                       |                       | MR        |
|               | <b>3716</b>                 | 20              | SAx Fiesta                        |                   | NeoSoft LLC               |                       |                       | <b>MR</b> |
|               | ----                        |                 | --------                          |                   | .                         |                       |                       | .         |

3. Sélectionnez la ligne voulue, cliquez sur Supprimer. Pour fermer, cliquez sur le X situé dans le coin en haut à droite de la fenêtre ou cliquez sur **Fermer**.

### **FIGURE 12. Détails de la série**

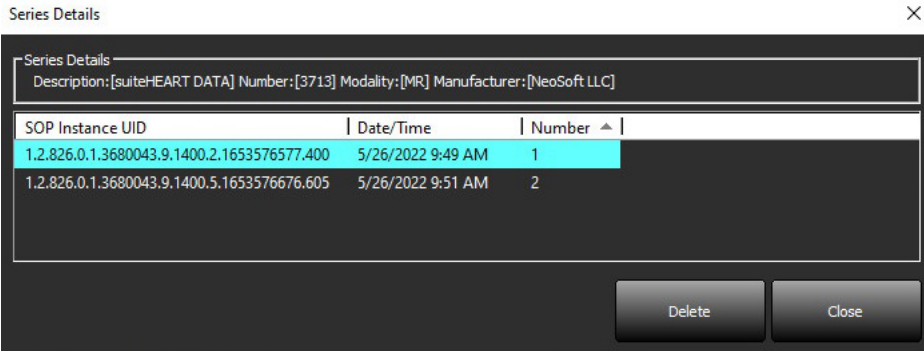

# <span id="page-23-0"></span>**À propos de suiteDXT**

Cliquer sur l'option À propos de l'écran principal affichera la version de suiteDXT.

Cliquez sur le lien « Instructions relatives à l'utilisation » pour lancer les Instructions d'utilisation.

Cliquez sur le lien « Déclaration de conformité DICOM » pour ouvrir le document de Déclaration de conformité DICOM.

Cliquez sur le lien « Informations réglementaires » pour lancer les informations réglementaires.

**REMARQUE :** L'ouverture de ces documents requiert un lecteur PDF.

**REMARQUE :** Cliquez sur « Archiver fichiers de consignation par précaution » pour créer un fichier que le service technique pourra utiliser pour le dépannage.

### **FIGURE 13. Écran À propos**

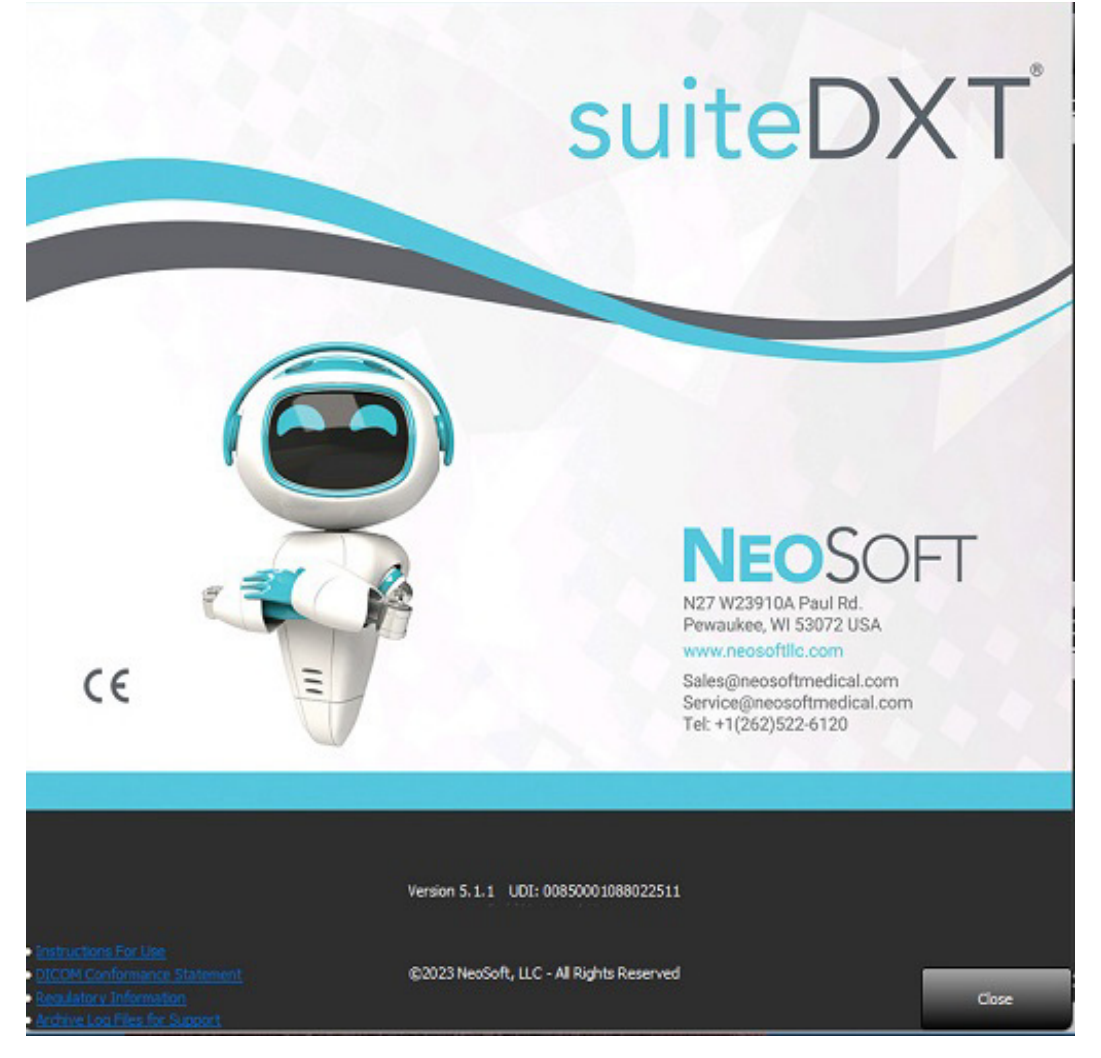

# <span id="page-24-0"></span>*Prétraitement d'étude*

**REMARQUE :** Cette section ne s'applique pas à l'application NeoSoft CAKE™.

La fonctionnalité de prétraitement d'étude est uniquement disponible avec le logiciel suiteHEART®. Cette fonctionnalité permet d'assurer le prétraitement pour Fonction, Flux, Évaluation du myocarde, Cartographie T1 et Cartographie T2. Il est possible d'utiliser la fonctionnalité de prétraitement avec la fonctionnalité Virtual Fellow™.

**REMARQUE :** Le prétraitement sera désactivé si le matériel ne répond pas aux exigences minimales du système.

## <span id="page-24-1"></span>**Configurer le pré-traitement**

- 1. Dans l'écran principal, sélectionner le bouton Configuration.
- 2. Dans la section Prétraitement, cochez « Activer l'auto-détection » pour chaque type d'application.
	- **REMARQUE :** L'auto-détection peut être désactivée en définissant le nom de la série. Consultez Définir les descriptions de série ci-dessous.
- 3. Pour la Cartographie T1 et T2, sélectionnez le type de série de Série temporelle ou de mappage.
- 4. Cocher « Enable Virtual Fellow™ » (Activer Virtual Fellow™) pour effectuer une optimisation d'image.

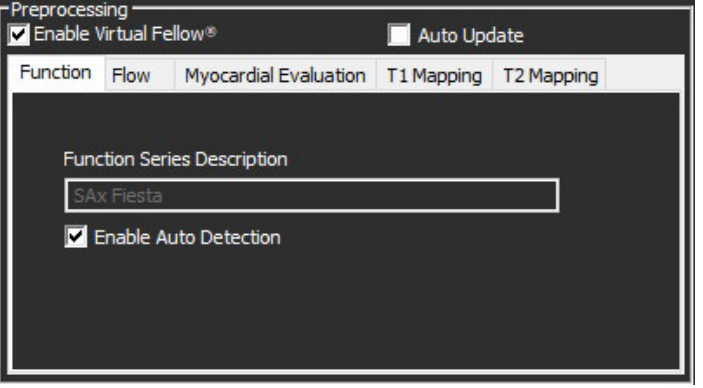

- 5. Cochez « Mise à jour automatique » pour permettre le lancement de l'étude avec traitement effectué en arrière-plan.
- 6. Cliquez sur « Appliquer » puis sur « Fermer ».

### Définir les descriptions de série

- 1. À partir de l'écran principal, sélectionnez une étude dans le volet Études.
- 2. Sélectionnez une série dans le volet Séries.
- 3. Effectuez un clic droit sur le nom de la série, puis sélectionnez le type d'analyse approprié pour cette série.

Le nom de la série sera automatiquement renseigné dans la section Prétraitement.

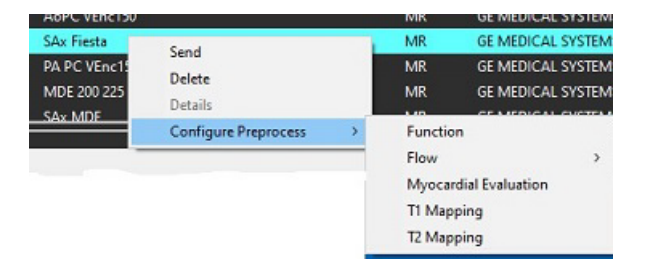

4. Renouvelez l'opération pour tous les types de séries.

# <span id="page-25-0"></span>**Utiliser le prétraitement**

Le prétraitement peut être effectué pour les études d'IRM cardiaques envoyées directement à suiteDXT à partir d'un autre nœud DICOM.

**REMARQUE :** Lorsque Mise à jour automatique est activée, les études peuvent être lancées avec traitement effectué en arrière-plan.

Le prétraitement peut être initié de la façon suivante :

### Volet Étude

- 1. Sélectionnez un patient dans le volet Étude.
- 2. Cliquez à droite et choisir Prétraitement dans le menu.

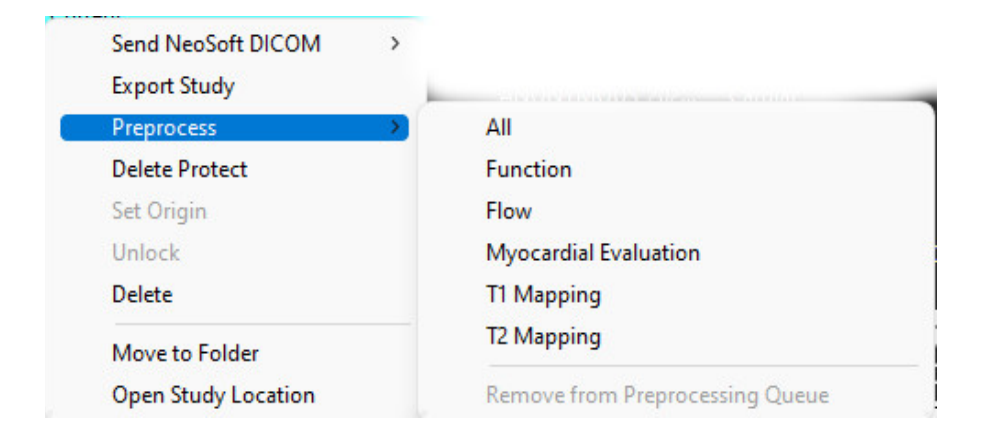

### Fenêtre Interrogation/Récupération

Consultez les sections Interrogation/Récupération dans [« Guide de démarrage »](#page-7-2) et [« Utiliser suiteDXT »](#page-11-2).

### Nœud DICOM envoyé à suiteDXT

- 1. Dans l'écran principal, sélectionner le bouton Configuration.
- 2. Dans la section Destination DICOM, sélectionnez le nœud DICOM, puis cliquez sur « Modifier ».
- 3. Cochez « Prétraitement »
- 4. Cliquez sur Mettre à jour
- 5. Cliquez sur « Appliquer » puis sur « Fermer ».

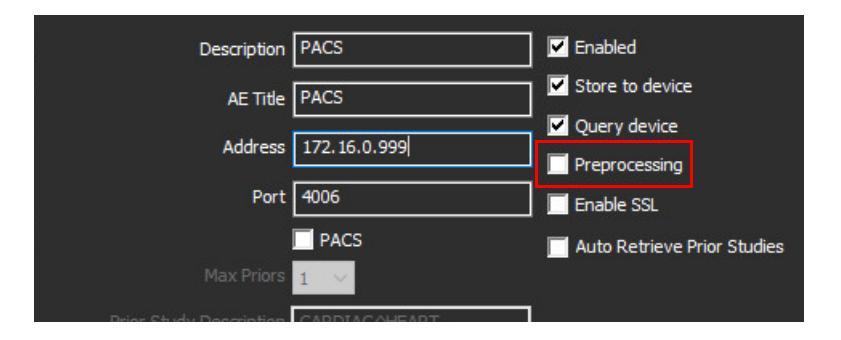

Lorsque « Prétraitement » est coché et que le prétraitement a été configuré, un indicateur « Prétraitement : ACTIVÉ » s'affiche sur le volet État.

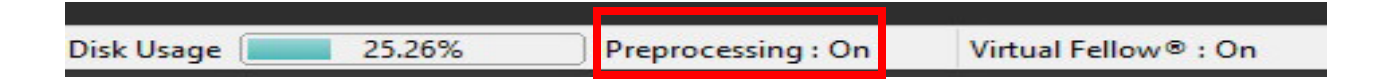

# <span id="page-26-0"></span>**Indicateurs du volet Étude**

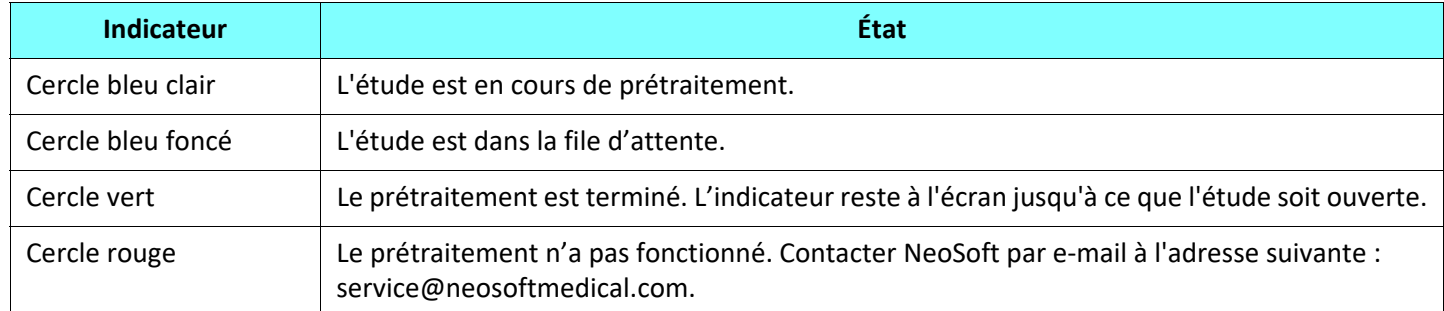

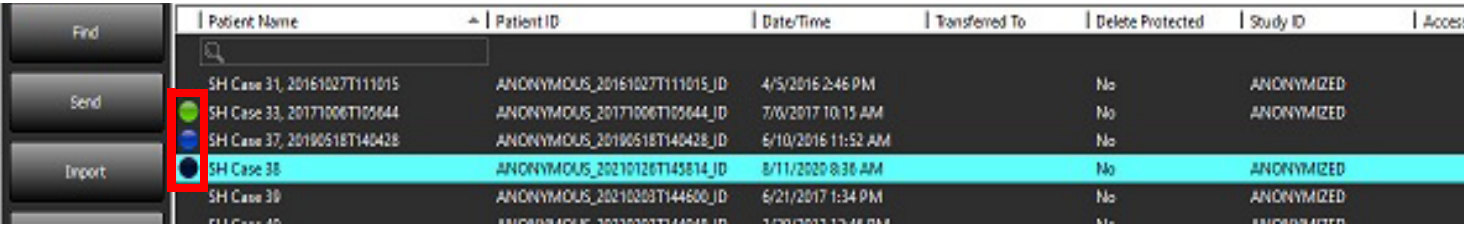

# <span id="page-27-0"></span>*Virtual Fellow®*

# <span id="page-27-1"></span>**Activer/désactiver Virtual Fellow™**

- 1. Dans l'écran principal de suiteDXT, sélectionnez Configuration.
- 2. Dans la section Prétraitement, cochez « Activer Virtual Fellow™ » pour effectuer une optimisation d'image.
- 3. Cliquez sur « Appliquer » puis sur « Fermer ».

#### **FIGURE 1. Configuration du prétraitement**

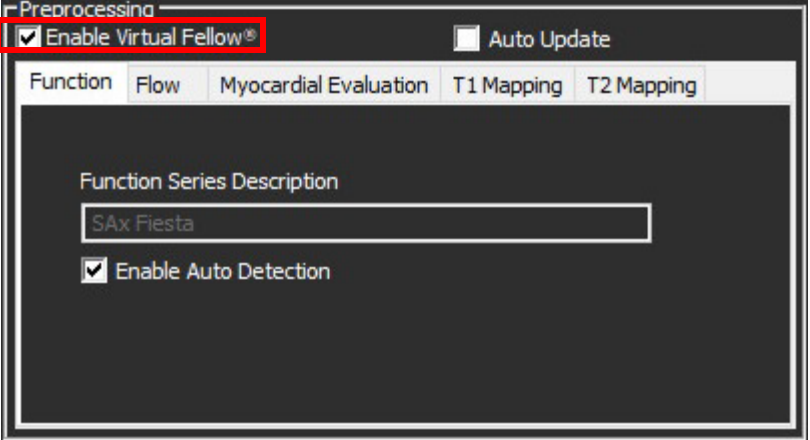

# <span id="page-28-0"></span>**Fenêtre Aperçu de l'image**

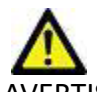

AVERTISSEMENT : Les images ne sont pas utilisables pour le diagnostic ou le traitement.

Dans l'écran principal de suiteDXT, affichez ou masquez la fenêtre Aperçu.

**REMARQUE :** Si l'étude sélectionnée contient des séries de rapports suiteHEART Virtual Fellow®, CAS Cine et/ou CAS, ces séries s'afficheront automatiquement dans la fenêtre Aperçu, comme illustré dans la [Figure 2.](#page-28-1)

#### <span id="page-28-1"></span>**FIGURE 2.**

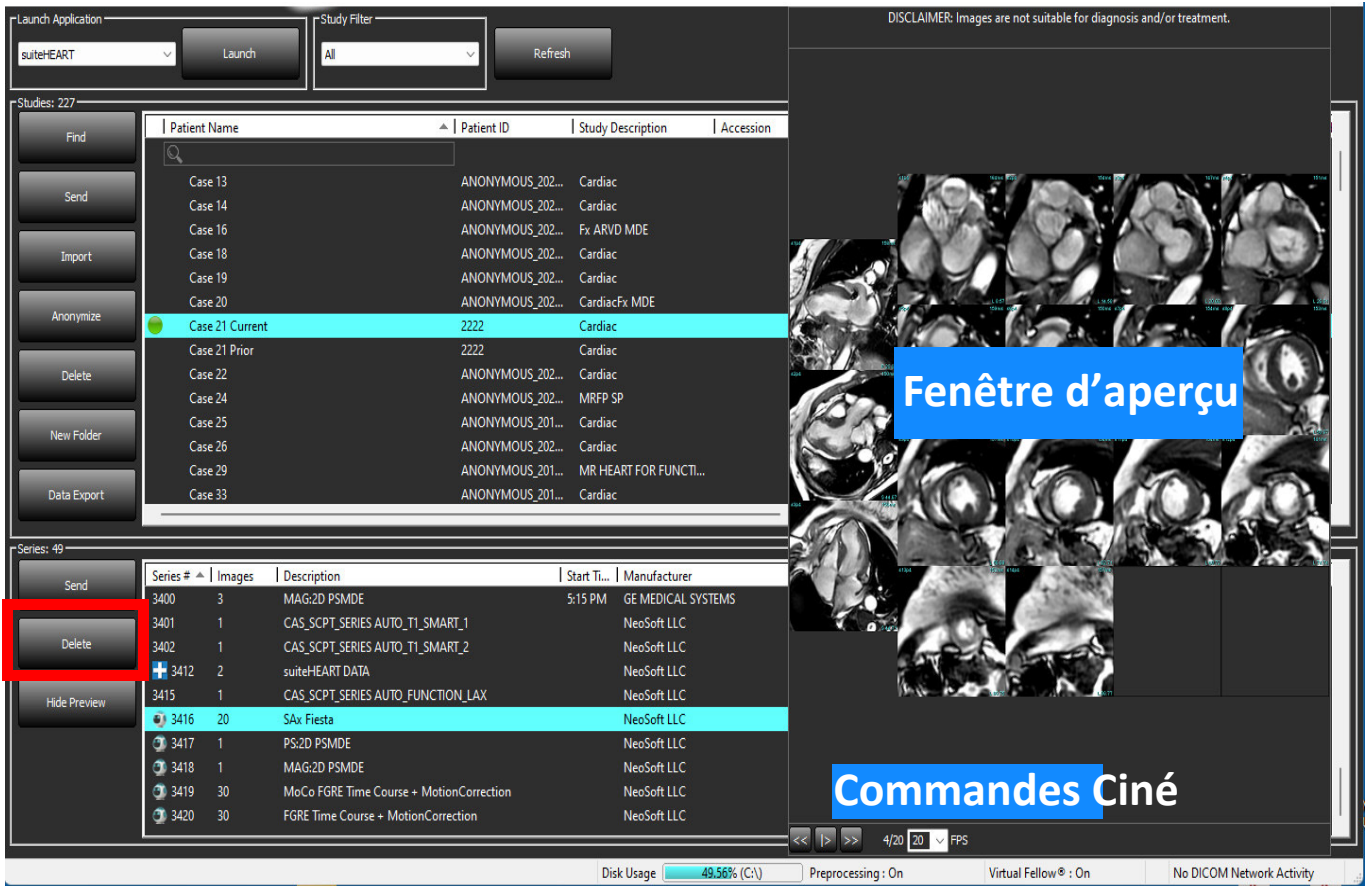

# <span id="page-29-0"></span>*Données d'exportation*

- **IMPORTANT :** Avant de procéder à l'exportation, l'utilisateur est responsable du placement précis et complet (et de la bonne attribution ) de toutes les régions d'intérêt (ROI), y compris celles générées ou modifiées par les algorithmes de segmentation automatique. Les valeurs quantitatives générées par le logiciel dépendent de l'emplacement exact et complet (et de la bonne attribution) de ces régions d'intérêt.
- 1. Sélectionnez une étude ou un groupe d'études dans le volet d'étude DXT.
- 2. Sélectionner les données d'exportation

**FIGURE 1. Exportation de données à partir de l'interface suiteDXT** 

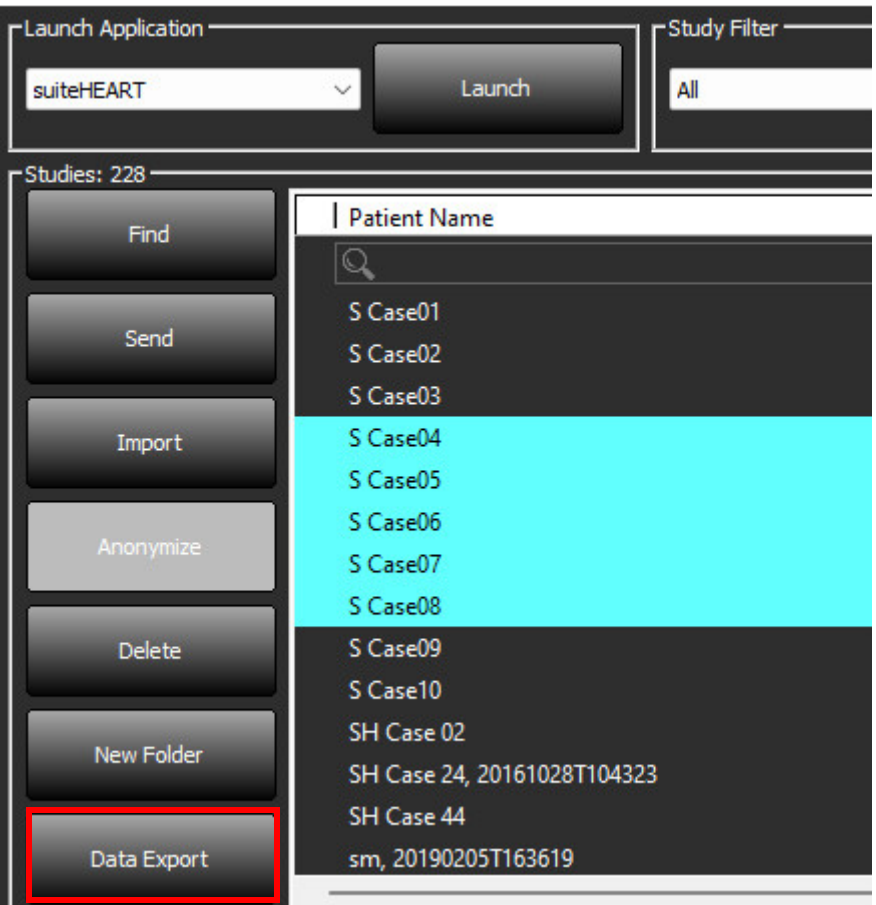

3. Dans l'interface Données d'exportation, sélectionnez la valeur de résultat souhaitée pour le type d'analyse approprié. Les données sélectionnées seront conservées pour la prochaine session d'exportation.

#### **FIGURE 2. Données d'exportation**

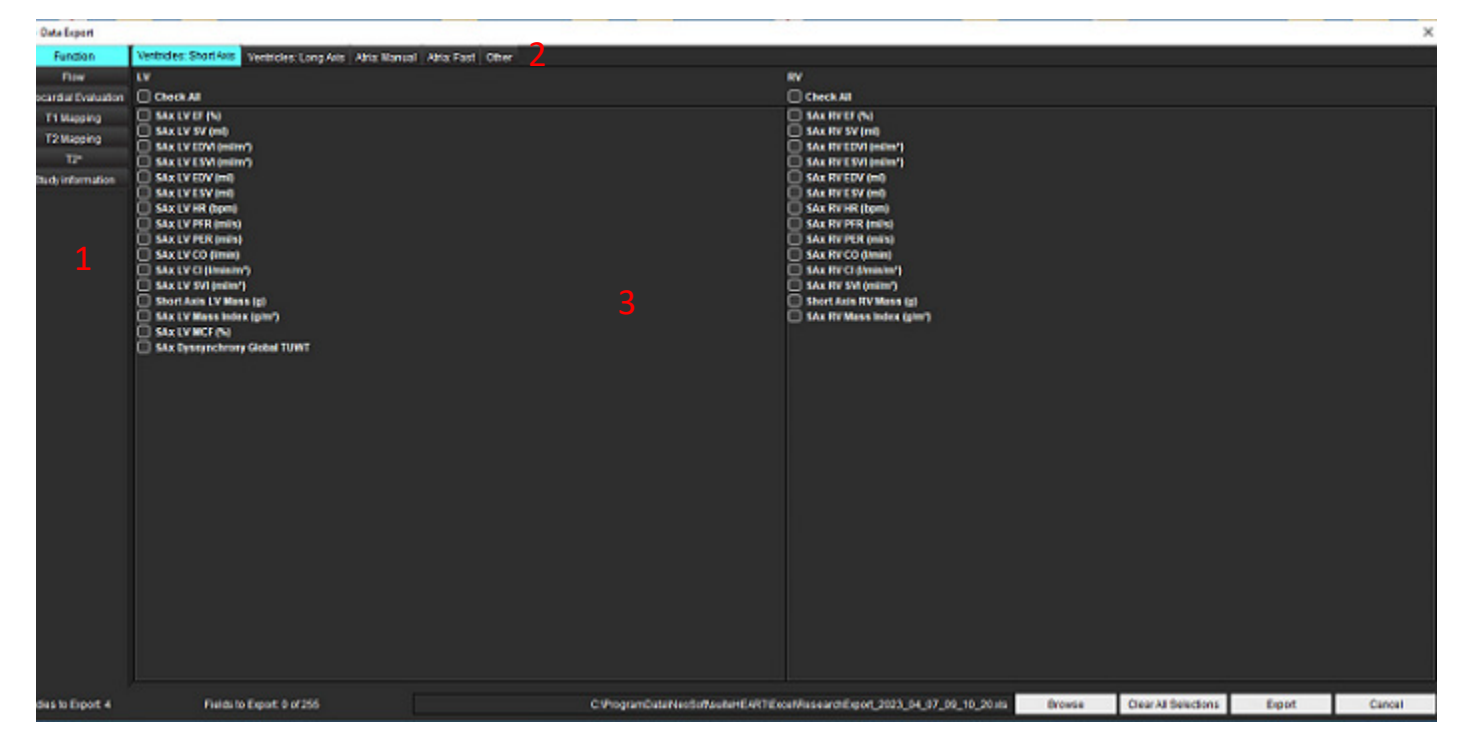

1. Modes d'analyse, 2. Type d'analyse, 3. Sélection de la valeur du résultat

**REMARQUE :** Seuls 255 champs sont pris en charge pour l'exportation.

- 4. Sélectionnez **Parcourir**, puis sélectionnez l'emplacement et le nom du fichier.
- 5. Sélectionnez **Effacer toutes la sélection** pour réinitialiser les sélections de résultats.
- 6. Sélectionnez **Exporter** pour générer une feuille de calcul Excel.
- 7. Sélectionnez **Annuler** pour fermer l'interface.

# <span id="page-31-0"></span>*Assistance technique*

# <span id="page-31-1"></span>**Panne du réseau DICOM**

En cas d'échec de récupération pendant le transfert d'une étude, assurez-vous qu'un firewall n'est pas la cause de cet échec. Si le problème ne provient pas d'un firewall, assurez-vous que suiteDXT peut sonder l'hôte distant par écho DICOM et que l'hôte distant peut sonder suiteDXT par écho DICOM.

- 1. Dans l'écran principal, sélectionnez Configuration.
- 2. Dans la section Configuration DICOM, sélectionnez l'hôte distant à partir duquel vous avez tenté une récupération et sélectionnez « Modifier ».
- 3. Cochez les cases suivantes : Autoriser, Stocker dans appareil et Dispositif d'interrogation.
- 4. Vérifiez que l'adresse IP, le port et le titre AE de la destination DICOM sont corrects.

#### **FIGURE 1. Fenêtre Configuration DICOM**

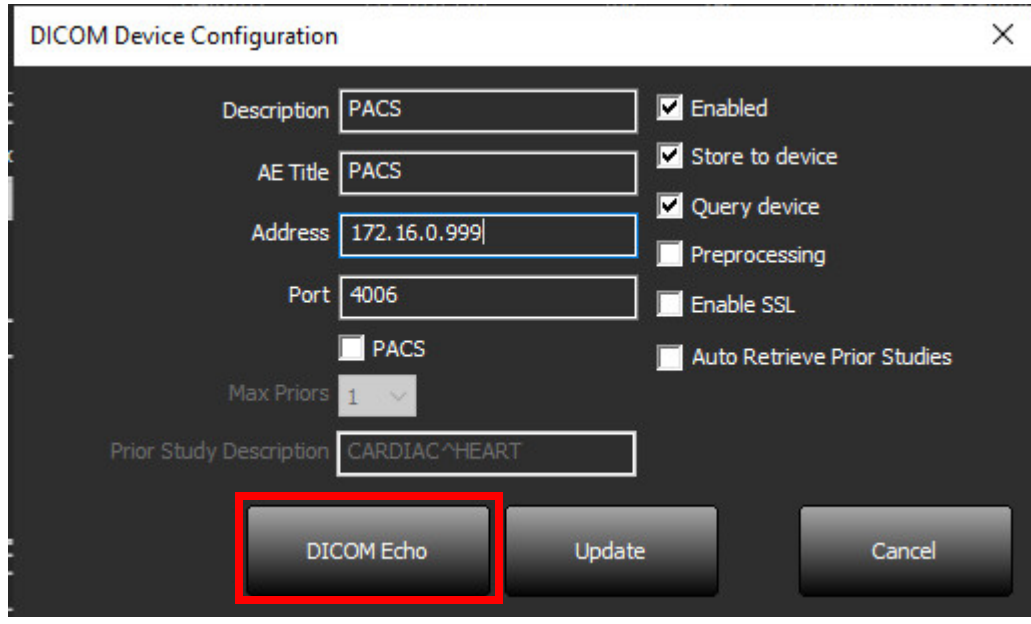

- 5. Sélectionnez Écho DICOM.
- 6. Consulter les paramètres de réseau et s'assurer que le port sélectionné est ouvert et accessible sur l'hôte suiteDXT.
- 7. Effectuez à nouveau la récupération de l'étude.

Si, après avoir suivi les étapes précédemment indiquées, la récupération échoue à nouveau, contactez votre administrateur de réseau.

# <span id="page-32-0"></span>**Erreur de lancement de l'étude**

Si le message « Les études suivantes sont verrouillées et ne seront pas chargées pendant le lancement » s'affiche lorsque vous essayez de lancer une étude, procédez comme suit :

- 1. Accédez au répertoire des études de suiteDXT.
- 2. Effectuez un clic droit sur l'étude qui a généré le message d'erreur.
- 3. Sélectionner « Déverrouiller ».

### **FIGURE 2. Déverrouiller une étude**

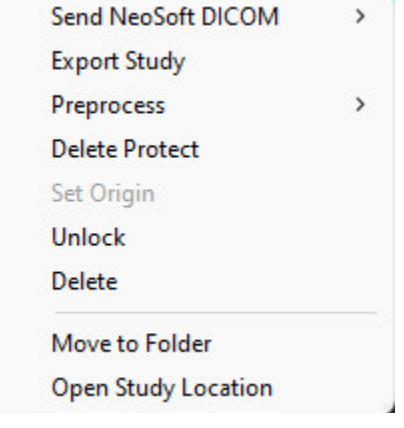

### <span id="page-32-1"></span>**Nous contacter**

Si vous rencontrez des difficultés pendant l'installation ou l'utilisation de suiteDXT, veuillez contacter l'assistance technique de NeoSoft, LLC à l'adresse suivante : service@NeoSoftmedical.com.